**第 4 章 設定のしかた**

**● モーション設定**

「録画設定」→「自動録画設定」→「モーション設定」

カメラごとにモーション設定ができます。範囲を設定して、映 像の中の動きを自動的に検出することができます。 モーションを検出するとアラームイベント録画を開始します。 (P. 4-17「録画イベント設定」)

## ご注意

- モーションは輝度変化と輪郭の移動で検出しています。暗い 映像では輝度変化が小さくなるため、カメラの明るさに合わ せた感度設定をしてください。また、ピントのぼやけた映像 では検出しにくくなります。周囲が暗くなってもぼやけない ようにピントを調整してください。
- モーション感度や映像の明暗によっては、動きを検出できな い場合や、誤って検出する場合があります。 この機能は、盗難、火災などを防止するための専用装置では ありません。万一発生した事故や損害に関して一切責任を負 いかねます。

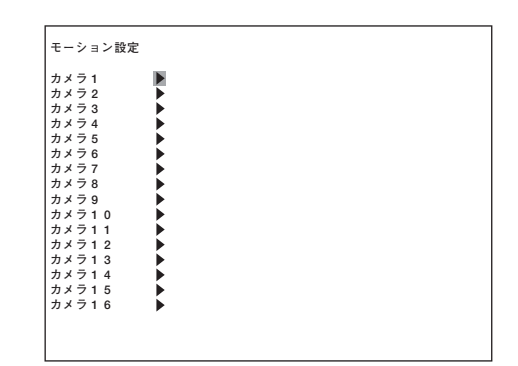

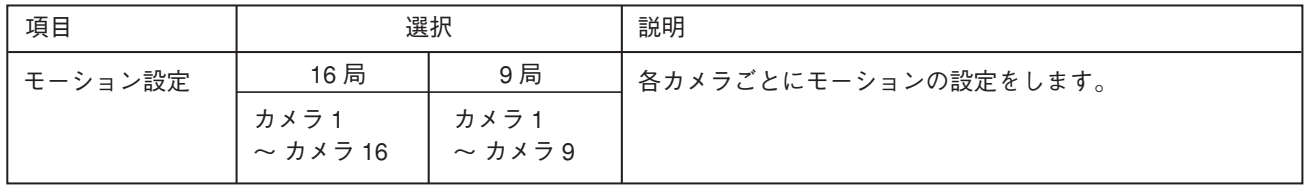

**1** モーション設定画面で ■ 、■ キーでカーソルを **設定したいカメラ番号に移動し、メニューキーを押す。** 選択したカメラのモーション設定画面が表示されます。

2 モーションを設定したい位置に <u>[3]</u>、 ■ 、 ■ 、  **キーでカーソルを移動し、メニューキーを押す。** (モーション検出 ON:青、モーション検出 OFF:無) メニューキーを押すごとに ON / OFF が反転します。 設定したエリアでモーション検出するとブロックの色が赤 色に変わります。 広い範囲を設定したい場合は、手順 1 で設定した位置から 対角の位置にカーソルを移動し、検索キーを押すと設定で きます。広い範囲を解除したい場合も同様に行えます。 モーション検出するブロックの数は、256 モーションブ ロック(横 16 ×縦 16)です。

(例)カメラ 1 カーソル **カメラ 1 モーション設定** □ 8 8 8 8 8888 88 88 88 n n n n **FIELD** n n n n 8 8 8 n n n n **感度 1 (最高) 【設定変更:+キー】 モーション起動 検出&入力 1 【設定変更:ーキー】 1 (最高) 検出&入力 1**

※ 背景は各カメラのライブ映像です。

**3 (+)キーを押す。**

押すごとに感度の設定が変わります。

1(最高)→ 2 → 3 → 4 → 5(最低)

## **4 (-)キーを押す。**

押すごとにモーションの設定が変わります。

検出 → 検出&入力 1 → 検出&入力 2 → …… → 検出&入力 16  $\overline{a}$  and  $\overline{a}$  and

**5 メニューキーを 2 秒以上押す。**

設定保存の確認メッセージが表示されます。

## **6** ■、■キーでカーソルを「はい」に移動し、メニューキーを押す。 モーション設定画面に戻ります。

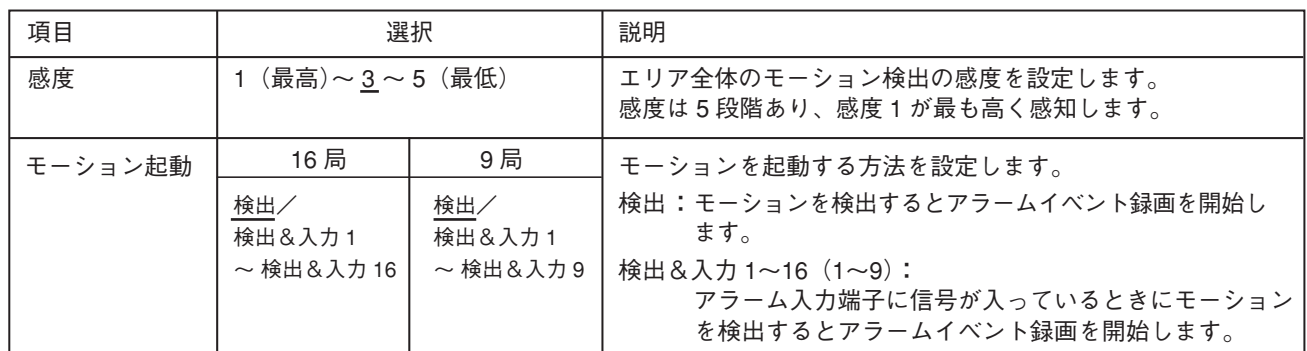

※ 下線部は、工場出荷時の設定です。

## **●音声設定(自動録画)**

「録画設定」→「自動録画設定」→「音声」

自動録画時の音声をチャンネルごとに録音することができま す。

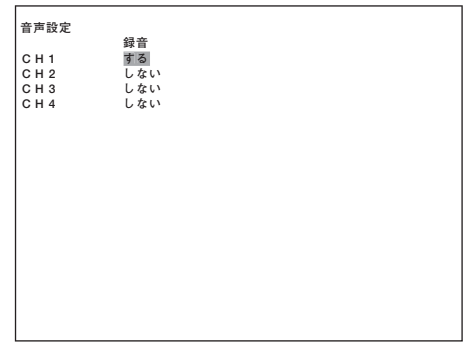

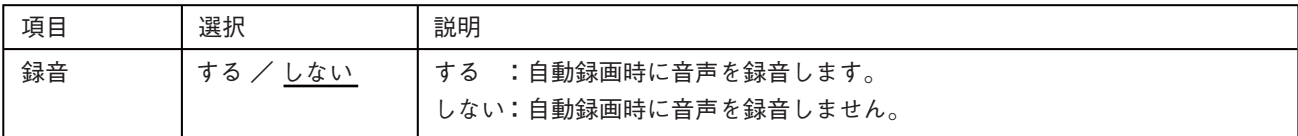

※ 下線部は、工場出荷時の設定です。